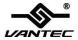

# **USB 3.0 To Dual Gigabit Ethernet**

# **Network Adapter**

# CB-U320GNA

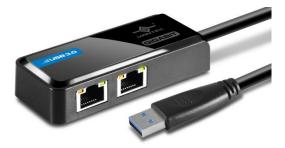

# **User Manual**

Ver. 1.00

All brand names and trademarks are properties of their respective owners.

# **Contents:**

| 3  |
|----|
| 3  |
| 4  |
| 7  |
| 7  |
| 7  |
| 7  |
| 8  |
| 8  |
| 9  |
| 11 |
| 11 |
| 12 |
|    |

# **Chapter 1: Introduction**

## **1.1 Product Introduction**

Vantec introduces the USB 3.0 To Dual Gigabit Ethernet Network Adapter bringing you Dual Gigabit Ethernet through a single USB port. With the ease through a single USB connection, you can gain gigabit network speeds of up to 1000Mbps and be connected to two separate physical networks for any special function like network management, networked virtual machine configuration, networking bridging, gatewav management, troubleshooting and more. This is a convenient solution for any IT administrators to bring along with their systems such as laptops, Ultrabooks or Macbook Airs to analyze and manage any networks. This USB 3.0 To Dual Gigabit Ethernet Network Adapter comes with a wealth of features to help enhance its use.

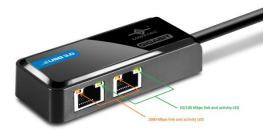

#### 1.2 Features

- Dual Gigabit Ethernet ports through a single USB connection
- Compliant with Universal Serial Bus 3.0 Specification, Revision 1.0
- Compatible with USB Specification, Revision 2.0
- Supports CDC-ECM
- Supports crossover detection, auto-correction, polarity correction, adaptive equalization, cross-talk+echo cancellation, and timing recovery

- Supports advanced link down power saving when Ethernet cable is unplugged
- Supports ACPI, APM, OSPM, and Wake-on-LAN
- Supports jumbo frame up to 9K bytes
- USB Cable Type A & 2 x RJ45 connection
- LED indicators for Ethernet connection
- Support Windows XP, 7, 8, 8.1 / Mac OS X 10.8 or Greater / Latest Linux kernel

#### Software Offload

 Microsoft NDIS5, NDIS6 Checksum Offload (IPv4, IPv6, TCP, UDP) and Segmentation Task-offload (Large send v1 and Large send v2) support

#### IEEE

 Supports full duplex operation with IEEE 802.3x flow control and half duplex operation with back-pressure flow control

- Fully compliant with IEEE 802.3, IEEE 802.3u, IEEE 802.3ab
- Supports IEEE 802.1P Layer 2 Priority Encoding
- Supports IEEE 802.1Q VLAN tagging
- Supports IEEE 802.3az-2010 (Energy Efficient Ethernet)

#### Microsoft AOAC (Always On Always Connected)

- Supports 16-set 128-byte Wake-Up Frame pattern exact matching
- Supports link change wake up
- Supports Microsoft WPD (Wake Packet Detection)
- Supports Protocol Offload (ARP & NS)

#### Intel CPPM (Converged Platform Power Management)

- Supports L1 with 3ms BESL (USB 2.0)
- Dynamic LTM messaging (USB 3.0)
- Supports U1/U2 (USB 3.0)

• Supports selective suspend

## **1.3 System Requirements**

- Microsoft Windows XP, Vista, 7, 8, 8.1 / Mac OS X 10.6 or Greater (Intel-based Mac)/ Latest Linux OS
- USB 3.0 Port preferred to get maximum speed

### **1.4 Package Contents**

- Vantec USB 3.0 To Dual Gigabit Ethernet Adapter
- Drivers CD
- Quick Installation Guide

# Chapter 2: Getting Started

### 2.1 Hardware Installation

- 1. Plug the USB 3.0 To Dual Gigabit Ethernet Network Adapter directly into an available USB 3.0 port on your computer.
- Connect one end of your network cable into the RJ45 port of USB
   3.0 To Dual Gigabit Ethernet Network Adapter.
- 3. Connect the other end of the network cable into an available CB-U320GNA Page 7

Ethernet port on your router, switch, or any other networking device.

### 2.2 Driver Installation

The following section shows you how to install the USB 3.0 To Dual Gigabit Ethernet Network Adapter driver on different operating systems.

Important! Please connect the USB 3.0 To Dual Port Gigabit Ethernet Network Adapter to your PC before the install.

## 2.2.1 Installation for Windows

 Insert the provided CD into your optical drive. Browse to the CB-U320GNA Folder and select the Windows OS. Start the driver installation by clicking on the setup program.

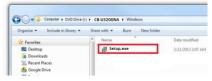

\*Note: Actual image may vary

2. Follow the instructions on the screen to install the drivers.

## 2.2.2 Installation for Mac OS

 Insert the provided CD into your optical drive. Browse to the CB-U320GNA Folder and select the Mac Folder. Start the driver installation by clicking on the installation pkg.

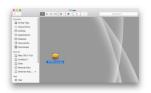

\*Note: Actual image may vary

- 2. Follow the instructions on screen to install the driver. After driver installation is complete, you must restart your computer.
- 3. Run RTUNICv1.0.8.pkg

4. Review and click continue thru the installation. Use the default

setting.

| 000 4                                                                                     | Install Realtek USB Ethernet Network Adapter                  |
|-------------------------------------------------------------------------------------------|---------------------------------------------------------------|
|                                                                                           | Weicome to the Realtek USB Ethernet Network Adapter Installer |
| Introduction     Read Me     License     Destination Select     Installation     Burnmary | Vectore to Rester USE NCs work                                |
|                                                                                           | Go Back Continue                                              |

#### 5. Enter Password to continue

| O O Install Realtek USB Ethernet Network Adapter |                                  |     |                                                                                                    | Install Realtek USB Ethernet Network Adapter |                                                    |   |                                                                                   |              |                      |         |
|--------------------------------------------------|----------------------------------|-----|----------------------------------------------------------------------------------------------------|----------------------------------------------|----------------------------------------------------|---|-----------------------------------------------------------------------------------|--------------|----------------------|---------|
| •                                                | Introductic<br>Read Me           |     | When this software finishes installing, you<br>must restart your computer. Are you sure<br>you want to install the software now?<br>Cancel Continue installation | software<br>der will                         | Introduction     Read Me                           |   | Installer is trying to install new software. Type<br>your password to allow this. |              |                      | are     |
|                                                  | License                          |     | Cancer                                                                                                    |                                              | <ul> <li>License</li> <li>Destination f</li> </ul> |   | Username:                                                                         | Lab mini mao |                      |         |
| °                                                | Destination to<br>Installation T |     |                                                                                                    |                                              | <ul> <li>Destination (</li> </ul>                  |   | Password:                                                                         |              |                      |         |
|                                                  | Installation                     | ype |                                                                                                    |                                              | <ul> <li>Installation</li> </ul>                   |   |                                                                                   |              |                      |         |
|                                                  | Summary                          |     |                                                                                                    |                                              | <ul> <li>Summary</li> </ul>                        |   |                                                                                   | Cancel       | Install Software     |         |
|                                                  |                                  |     |                                                                                                    |                                              |                                                    | _ |                                                                                   |              |                      |         |
|                                                  |                                  |     |                                                                                                    |                                              |                                                    |   |                                                                                   |              |                      |         |
|                                                  |                                  |     |                                                                                                    |                                              |                                                    |   |                                                                                   |              |                      |         |
|                                                  |                                  |     | Change Install Location                                                                                                    |                                              |                                                    |   |                                                                                   |              | Change Install Locat | ion     |
|                                                  |                                  | (   | Customize Go Back                                                                                                    | Install                                      |                                                    |   | Oustomize                                                                         |              | Go Beck              | Install |

6. Click Continue Installation and Click Restart to finish installing the

software

| Introduction     Read Me     Destination based     Installation     Installation     Summary | When this software finishes installing, you sure<br>you want to install the software new?<br>Cancel Continue Installation | eotreare<br>Arr vell<br>Braid Me<br>Distinction Select<br>Installation<br>Free<br>Installation<br>Service<br>Service | The installation was completed successfully.     |
|----------------------------------------------------------------------------------------------|----------------------------------------------------------------------------------------------------|----------------------------------------------------------------------------------------------------|--------------------------------------------------|
|                                                                                              | Change Install L                                                                                                    | ocation                                                                                                    | Click Restart to finish installing the software. |

2.3 Hardware Verify

## 2.3.1 Verifying for Windows

1. Click on the "Device Manager" tab in the Windows Control Panel.

Start > Control Panel > Device Manager

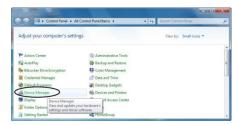

 Entry "Network adapters" item, you should see the following devices installed with no exclamation points or question marks.

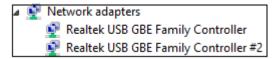

### 2.3.2 Verifying for Mac OS X

- 1. Open the System Profiler by clicking the Apple symbol in the top left corner, selecting About this Mac, then select System Report
- Expand the "Network" section. With the cable connected, you should see the following devices in the list.

| 00                |                                             | Mac mini        |          |                 |                |  |
|-------------------|---------------------------------------------|-----------------|----------|-----------------|----------------|--|
| ▼ Hardware        | Active Services                             | A Type          | Hardware | BSD Device Name | IPv4 Addresses |  |
| ATA               | Bluetooth DUN                               | PPP (PPPSerial) | Modem    | Bluetooth-Modem |                |  |
| Audio             | Bluetooth PAN                               | Ethernet        | Ethernet | en3             |                |  |
| Bluetooth         | Ethernet                                    | Ethernet        | Ethernet | en0             | 192.168.1.246  |  |
| Camera            | FireWire                                    | FireWire        | FireWire | fw0             |                |  |
| Card Reader       | Thunderbolt Bridge                          | Ethernet        | Ethernet | bridge0         |                |  |
| Diagnostics       | USB 10/100/1000 LAN                         | Ethernet        | Ethernet | en6             |                |  |
| Disc Burning      | USB 10/100/1000 LAN 2                       | Ethernet        | Ethernet | en7             |                |  |
| Ethernet Cards    | Wi-Fi                                       | AirPort         | AirPort  | en1             | 172.27.35.8    |  |
| Fibre Channel     |                                             |                 |          |                 |                |  |
| FireWire          |                                             |                 |          |                 |                |  |
| Graphics/Displays | USB 10/100/1000 LAN:                        |                 |          |                 |                |  |
| Hardware RAID     | Type: Ethernet                              |                 |          |                 |                |  |
| Memory            | Hardware: Ethernet                          |                 |          |                 |                |  |
| PCI Cards         | BSD Device Name: en6                        |                 |          |                 |                |  |
| Parallel SCSI     | IPv4:                                       |                 |          |                 |                |  |
| Power             | Configuration Method: DHCP                  |                 |          |                 |                |  |
| Printers          | Configuration Method: A                     | utomatic        |          |                 |                |  |
| SAS Ethernet:     |                                             |                 |          |                 |                |  |
| SATA/SATA Express | SATA Express MAC Address: 00:0a:cd:0b:cc:16 |                 |          |                 |                |  |
| SPI               | Media Options:<br>Media Subtype: Auto Sele  |                 |          |                 |                |  |
| Storage           | Proxies:                                    | ct              |          |                 |                |  |
| Thunderbolt       | Exceptions List: *.local                    | 169.254/16      |          |                 |                |  |
| USB               | FTP Passive Mode: Yes                       |                 |          |                 |                |  |
| ▼ Network         | Service Order: 4                            |                 |          |                 |                |  |

### **Federal Communications Commission Statement**

This device complies with part 15 of the FCC Rules. Operation is subject to the following two conditions:

(1) This device may not cause harmful interference, and

(2) this device must accept any interference received, including interference that may cause undesired operation.

NOTE: This equipment has been tested and found to comply with the limits for a Class B digital device, pursuant to part 15 of the FCC Rules. These limits are designed to provide reasonable protection against harmful interference in a residential installation. This equipment generates, uses and can radiate radio frequency energy and, if not installed and used in accordance with the instructions, may cause harmful interference to radio communications. However, there is no guarantee that interference will not occur in a particular installation. If this equipment does cause harmful interference to radio or television reception, which can be determined by turning the equipment off and on, the user is encouraged to try to correct the interference by one or more of the following measures:

- Reorient or relocate the receiving antenna.

- Increase the separation between the equipment and receiver.

Connect the equipment into an outlet on a circuit different from that to which the receiver is connected.
Consult the dealer or an experienced radio/ TV technician for help.

### **FCC Radiation Exposure Statement**

The device has been evaluated to meet general RF exposure requirement.

The device can be used in portable exposure condition without restriction.

**Warning:** Changes or modifications to this unit not expressly approved by the party responsible for compliance could void the user's authority to operate the equipment.